Sonderpädagogische Fallarbeit **Fa** Fallarbeit<br>Fallarbeit<br>SpFa<br>- Schritt-für-Schritt-Anleitung<br>Für das Anlegen neuer SchülerInnen in SpFa-Online

## Schritt-für-Schritt-Anleitung

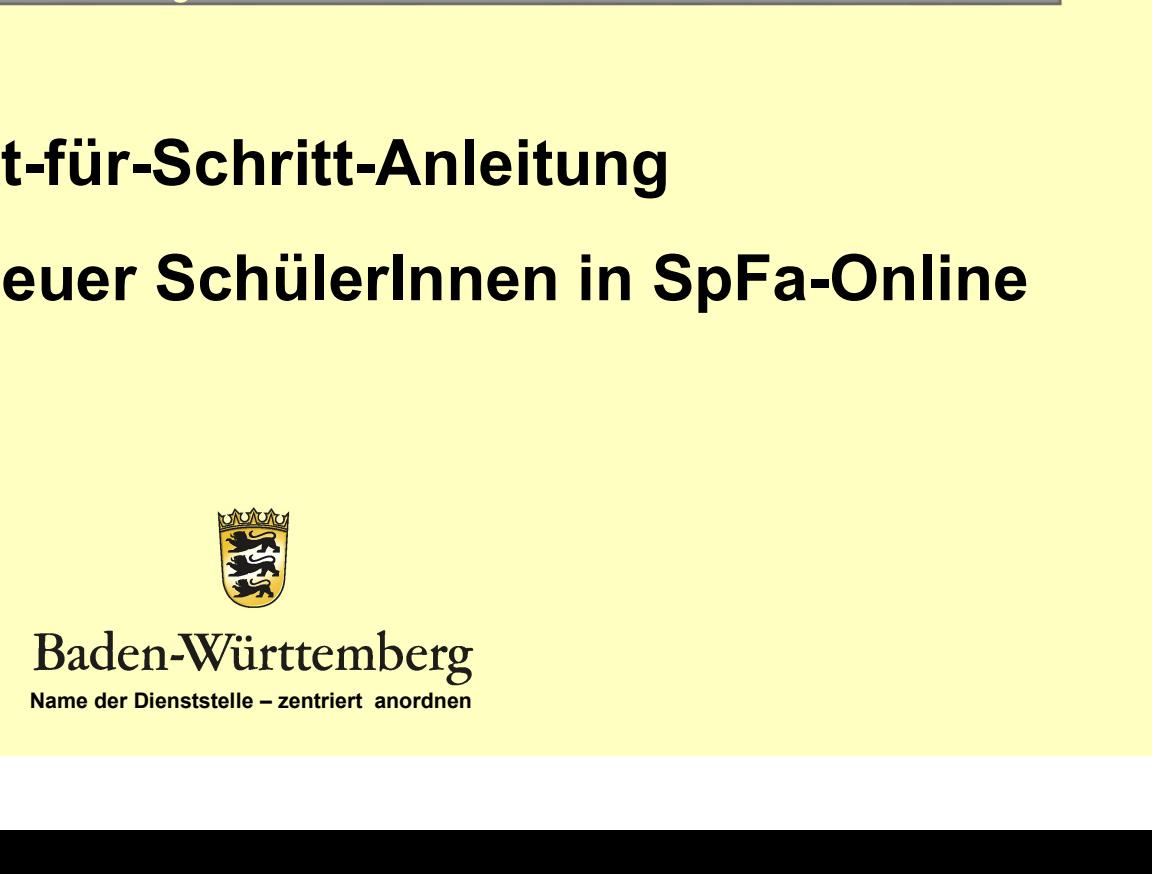

# Sonderpädagogische Fallarbeit

- **Experiment Sonderpädagogische Fallarbeit<br>• Online Verfahren: Antragstellung (Antrag auf<br>• Online Verfahren: Antragstellung (Antrag auf<br>• Sonderpädagogisches Bildungsangebot)** Prüfung und Feststellung auf ein sonderpädagogisches Bildungsangebot) Hochladen der Dokumente
- Nachverfolgung des Bearbeitungsstands

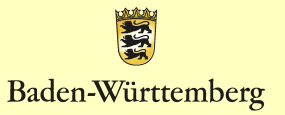

## Schritt-Schritt-Anleitung für das Anlegen neuer Fälle im SPFA Online

Mit dieser Anleitung möchten wir Ihnen die Eingabe neuer Schülerinnen und Schüler in die Online-Benutzeroberfläche der SPFA-Datenbank erleichtern.

Bei Fragen oder Problemen können Sie mit dem Staatlichen Schulamt Ludwigsburg Kontakt aufnehmen:

Céline Schneckenbühl: celine.schneckenbuehl@ssa-lb.kv.bwl.de Bettina Sembritzki: bettina.sembritzki@ssa-lb.kv.bwl.de

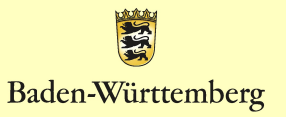

# Anlegen neuer SPFA Fälle

Anlegen neuer Intranet – Mitarbeiterportal der Kultusverwaltung am KISS –Rechner und klicken Sie auf

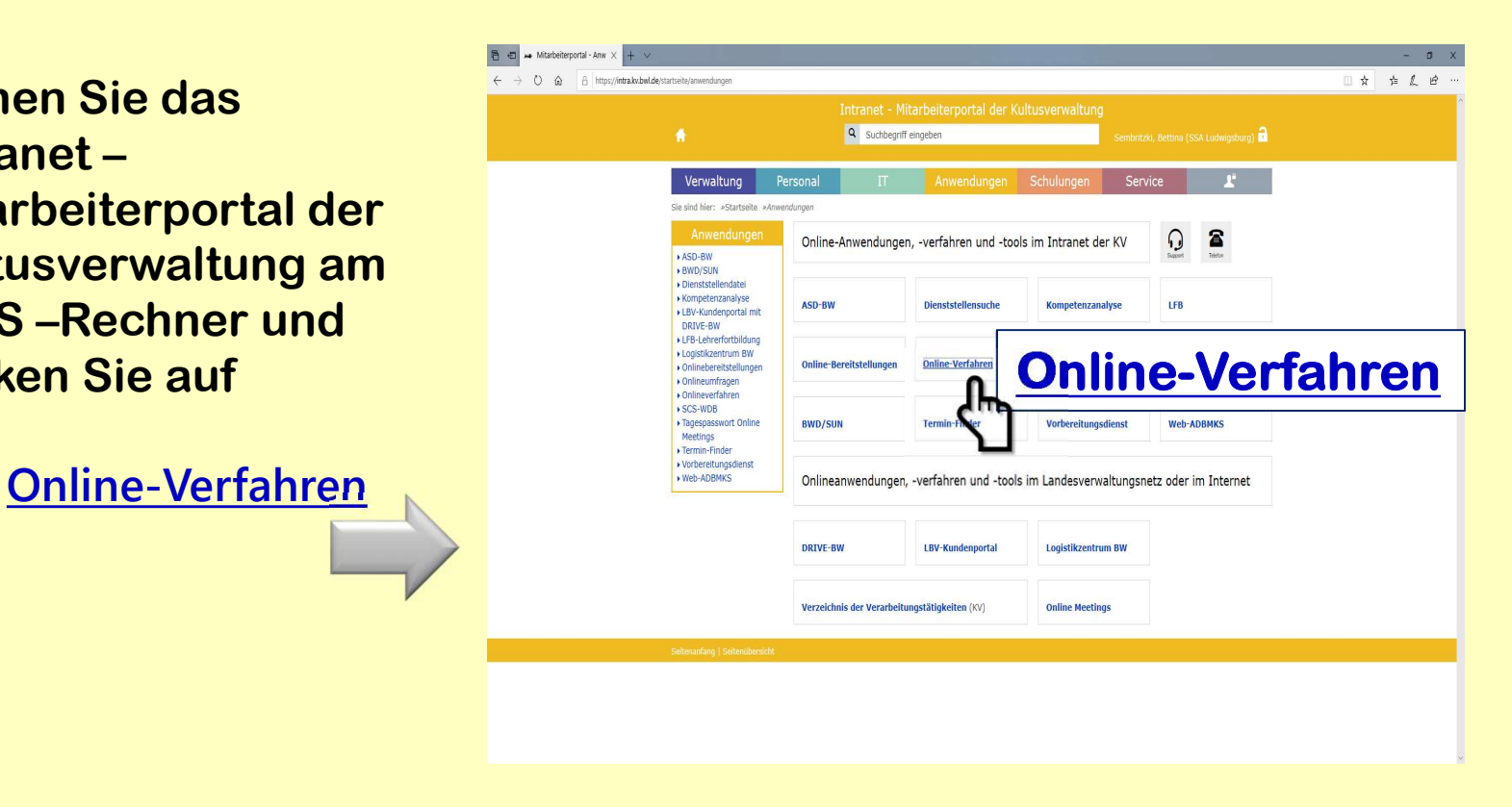

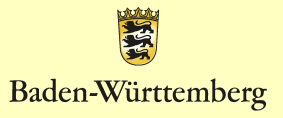

#### Wählen Sie aus der Liste den Menüpunkt:

**SPFA** Sonderpädagogische Fallarbeit et an amerikan peristien a francheinen version der ander ander ander ander ander ander ander ander ander ander ander ander ander ander ander ander ander ander ander ander ander ander ander and

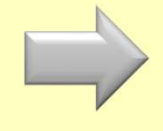

Kultusverwaltung Baden-Württemberg Onlineverfahren Hilfe Abmelden  $D$ hereicht Onlineverfahren STA Schulbezogene Stellenausschreibungen und Bewerberübersichten Stammschule - Antragstellung im Internet aristica habien Bei den Verfahren stellenwirksame Änderungen, landesinterne Versetzung, Lehrertausch und Versetzung auf Stelle wurde bei der Antragsstellung im Internet die Möglichkeit die Stammschule zu Bearbeitung von Versetzungsanträgen im Rahmen der schulbezogenen Stellenauss ändern entfernt. Die Stammschule wird automatisch ermittelt und  $\frac{1}{2}$ kann vom Antragsteller nicht mehr geändert werden. Dies betriff: auch die in den Privatschuldienst beurlaubten Lehrkräfte. Der STEWI Stellenwirksame Änderungen Hirweistext im Antrag wurde entsprechend angepasst. Bearbeitung von Anträgen auf st ame Anderungen, z. B. Teilzeitbeschaftigunge Reutburburger  $\epsilon$ une 3 Informa VPO Vertretungspool Bearbeitung von Anträgen auf!  $-\frac{1}{2}$ SPFA Sonderpädagogische Fallarbeit Falamet in Katimin der Reratung, Pethiti llung des Anspruchs auf ein derpädagagisches Bildungsangebet **HOLA** Horizontaler Laufbahnwechsel um die Teilnahme an Lehrgängen fi

Es öffnet sich folgendes Fenster.

Klicken Sie nun auf das **Klicken Statter Statter** Feld: "Neue(n) Schüler/in and Schüler/in bearbeten erstellen"

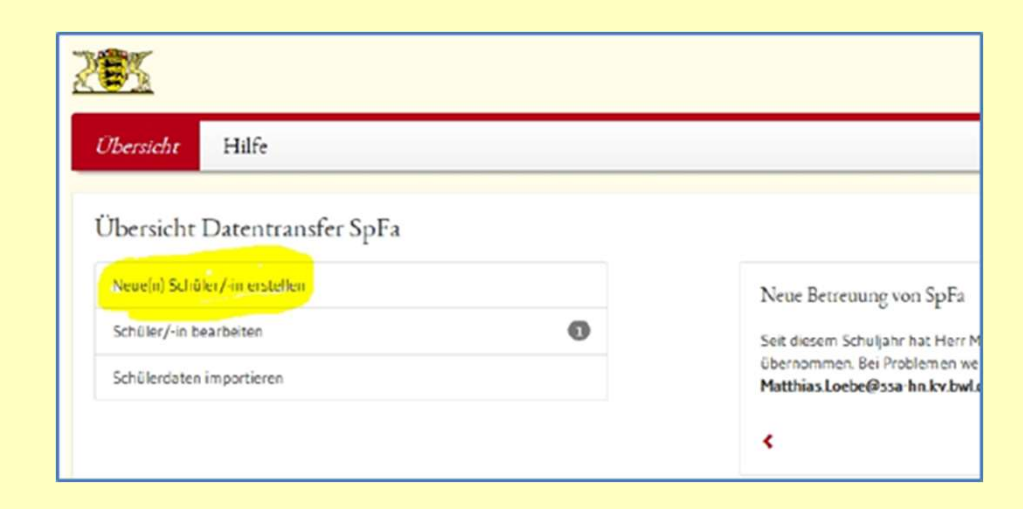

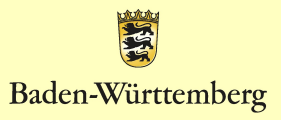

Es öffnet sich ein neues Fenster, bei dem Sie die Stammdaten der Schülerin/des Schülers eintragen können. Die mit einem \* gekennzeichneten Felder sind, sind Pflichtfelder. Wählen Sie aus den Drop-Down-Listen die entsprechenden Angaben aus: Schülerin/des Schülers<br>
eintragen können.<br>
Die mit einem \*<br>
gekennzeichneten Felder<br>
sind, sind Pflichtfelder.<br>
Wählen Sie aus den Drop-<br>
Down-Listen die<br>
entsprechenden Angaben<br>
aus:<br>
- Regierungspräsidium<br>
Stuttgart<br>
- S Die mit einem \*<br>
gekennzeichneten Felder<br>
sind, sind Pflichtfelder.<br>
Wählen Sie aus den Drop-<br>
Down-Listen die<br>
entsprechenden Angaben<br>
aus:<br>
- Regierungspräsidium<br>
Stuttgart<br>
- Staatliches Schulamt<br>
Ludwigsburg<br>
- Landkre Scheinlichen Prach<br>
Sind, sind Pflichtfelder.<br>
Wählen Sie aus den Drop-<br>
Down-Listen die<br>
entsprechenden Angaben<br>
aus:<br>
- Regierungspräsidium<br>
Stuttgart<br>
- Staatliches Schulamt<br>
Ludwigsburg<br>
- Landkreis Ludwigsburg<br>
- Land

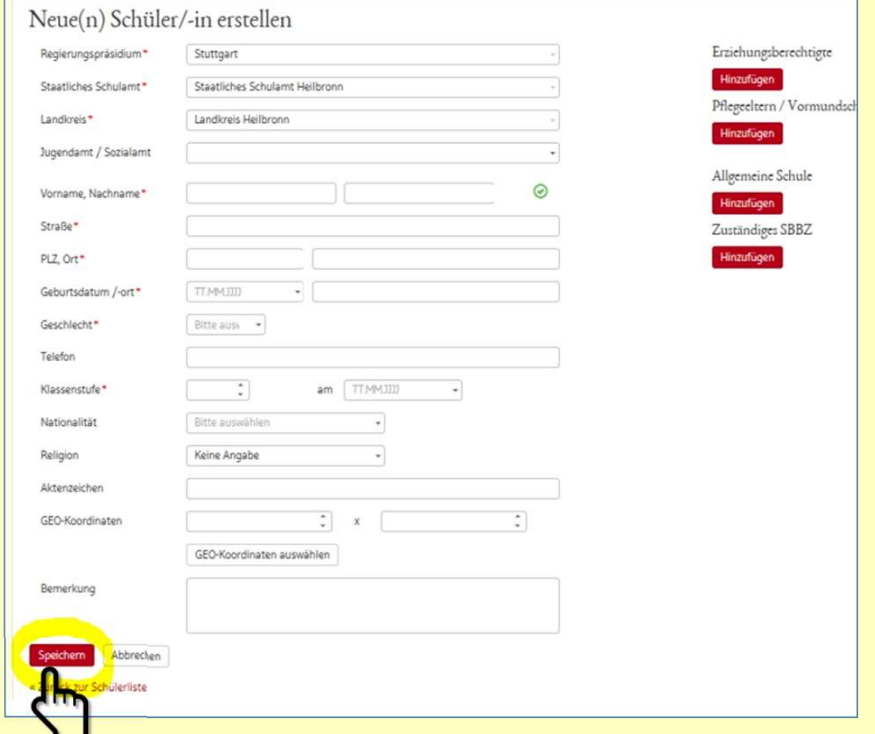

- **Stuttgart**
- Ludwigsburg
- 

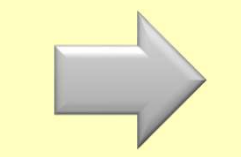

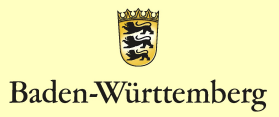

Onlineverfahren SpFa

## und ergänzen Sie:

- Schülers/ der Schülerin
- 
- 
- 
- 

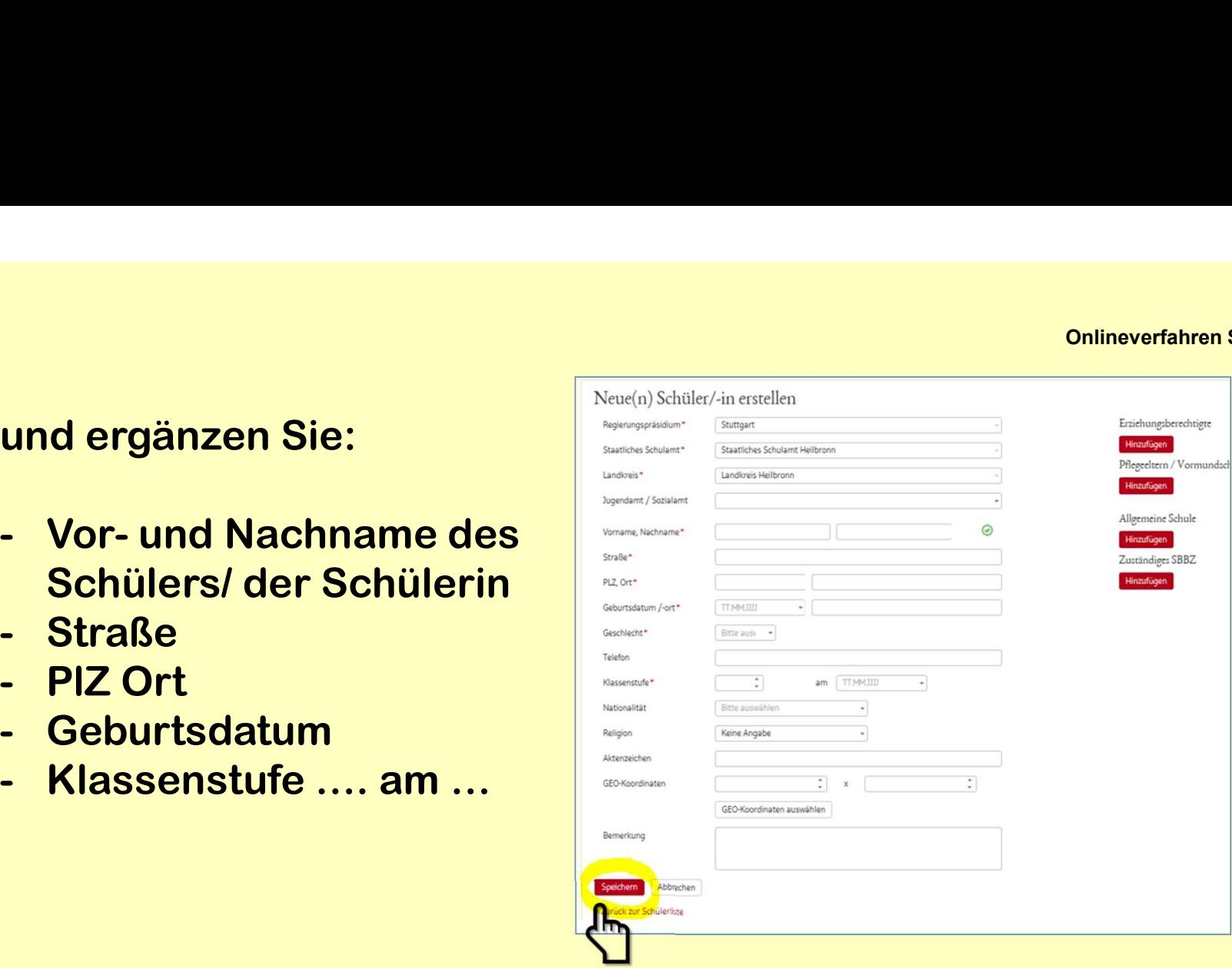

Nicht Auszufüllen:

Falls Ihnen Nationalität oder Religion unbekannt sind, bleiben diese Felder leer.

Auch das Feld Jugendamt/Sozialamt bleibt leer. Das Aktenzeichen und die Geo-Koordinaten werden automatisch erstellt.

语

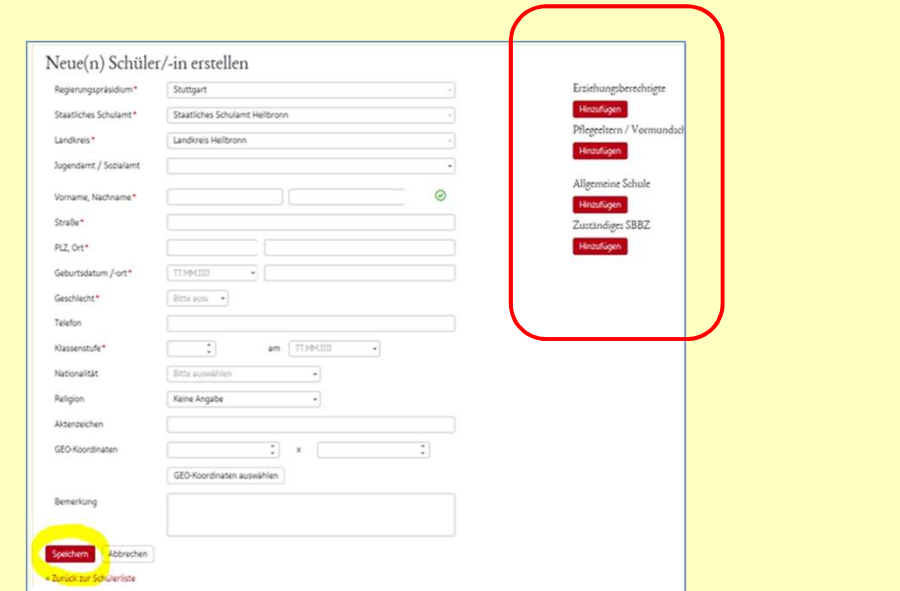

In diesem Fenster kann nun auch die Tallgemeine Schule Adresse der Erziehungsberechtigten Finzufügen und/oder der Pflegeeltern/des Vormunds | Zuständiges SBBZ eingetragen werden. **Klicken Sie dazu auf das jeweilige rote** 

Feld

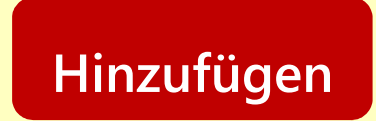

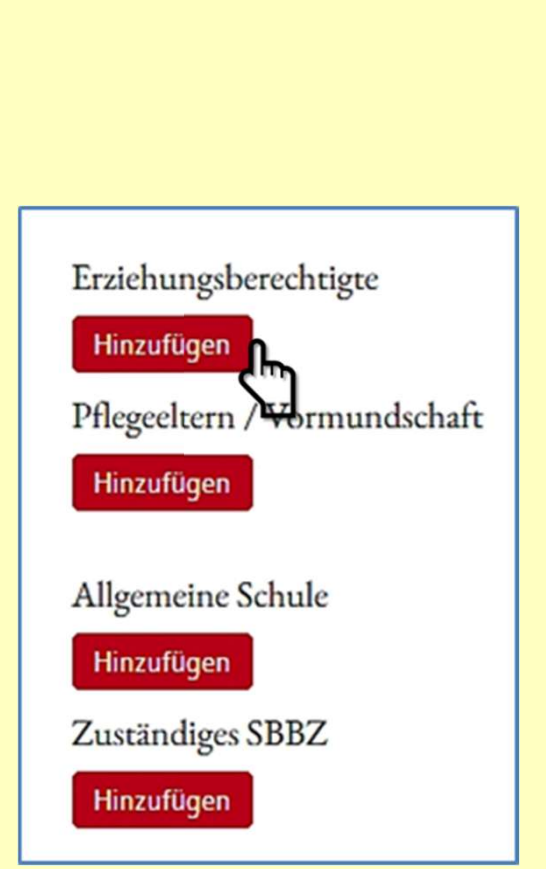

Onlineverfahren SpFa

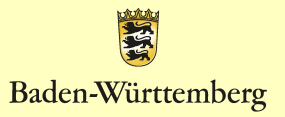

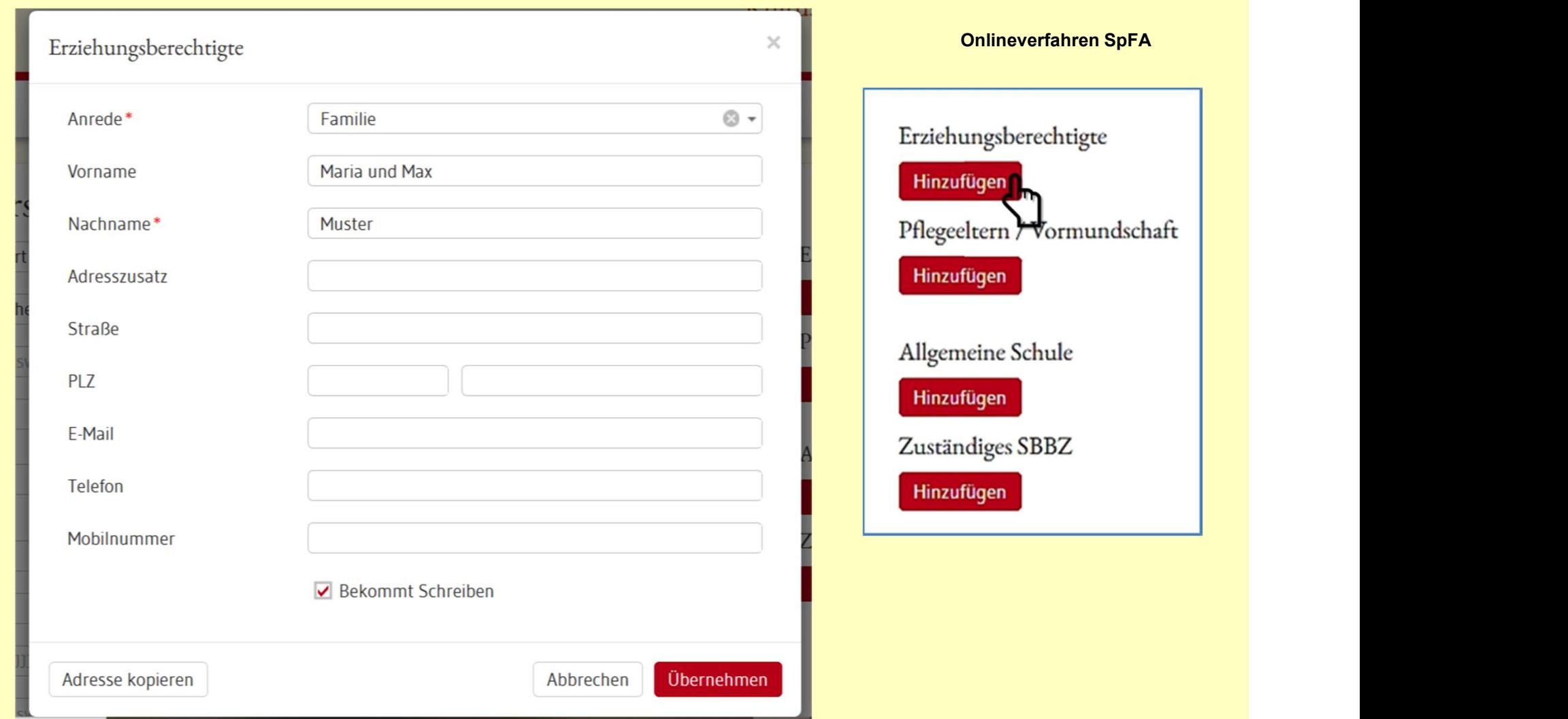

## Name der Erziehungsberechtigten bei einem Familiennamen

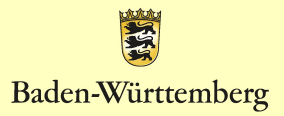

Wenn sich die Nachnamen der Erziehungsberechtigten onlineverfahren SpFa<br>Wenn sich die Nachnamen der Erziehungsberechtigten<br>unterscheiden, können Sie die Anrede mit Vor- und Nachnamen<br>(siehe Abbildung) eintragen. (siehe Abbildung) eintragen.

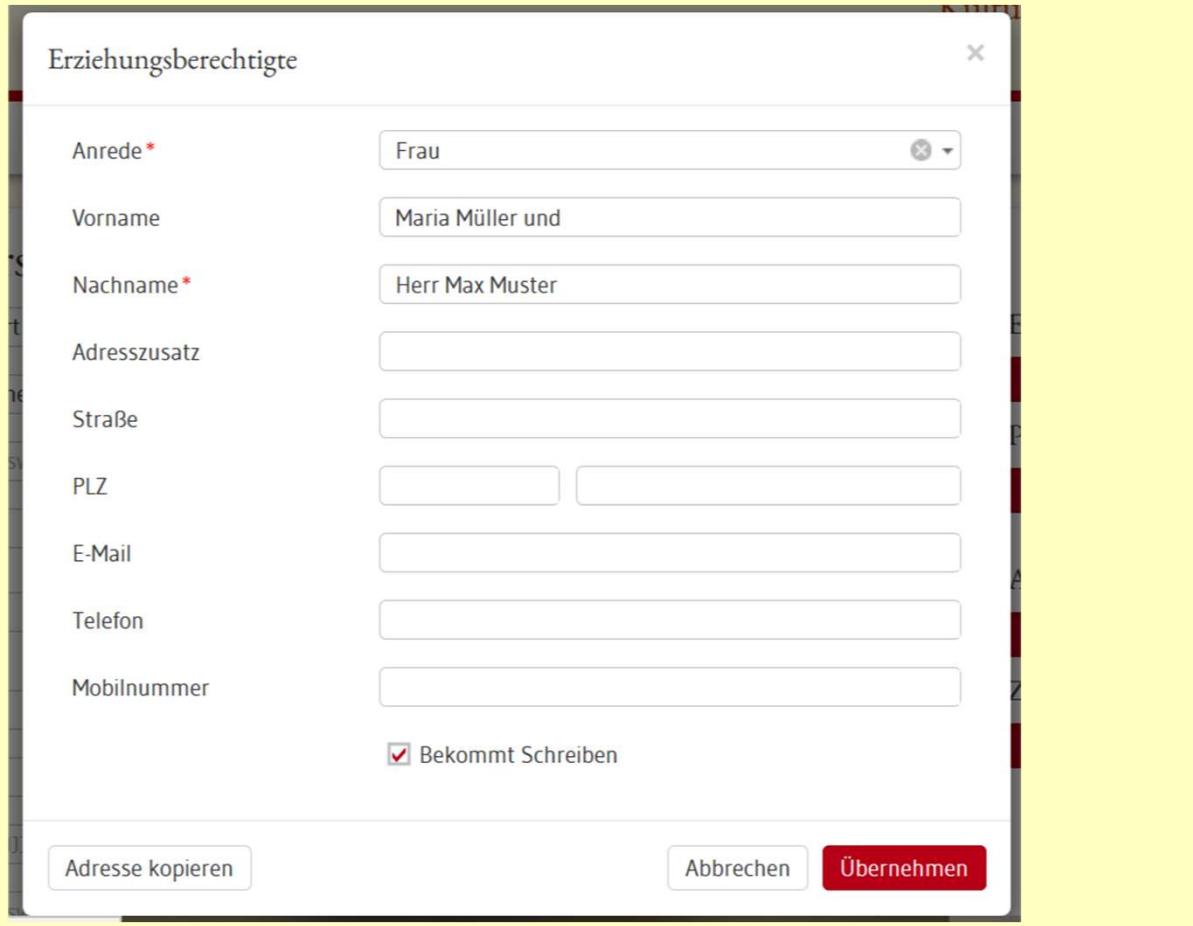

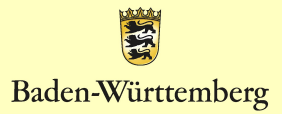

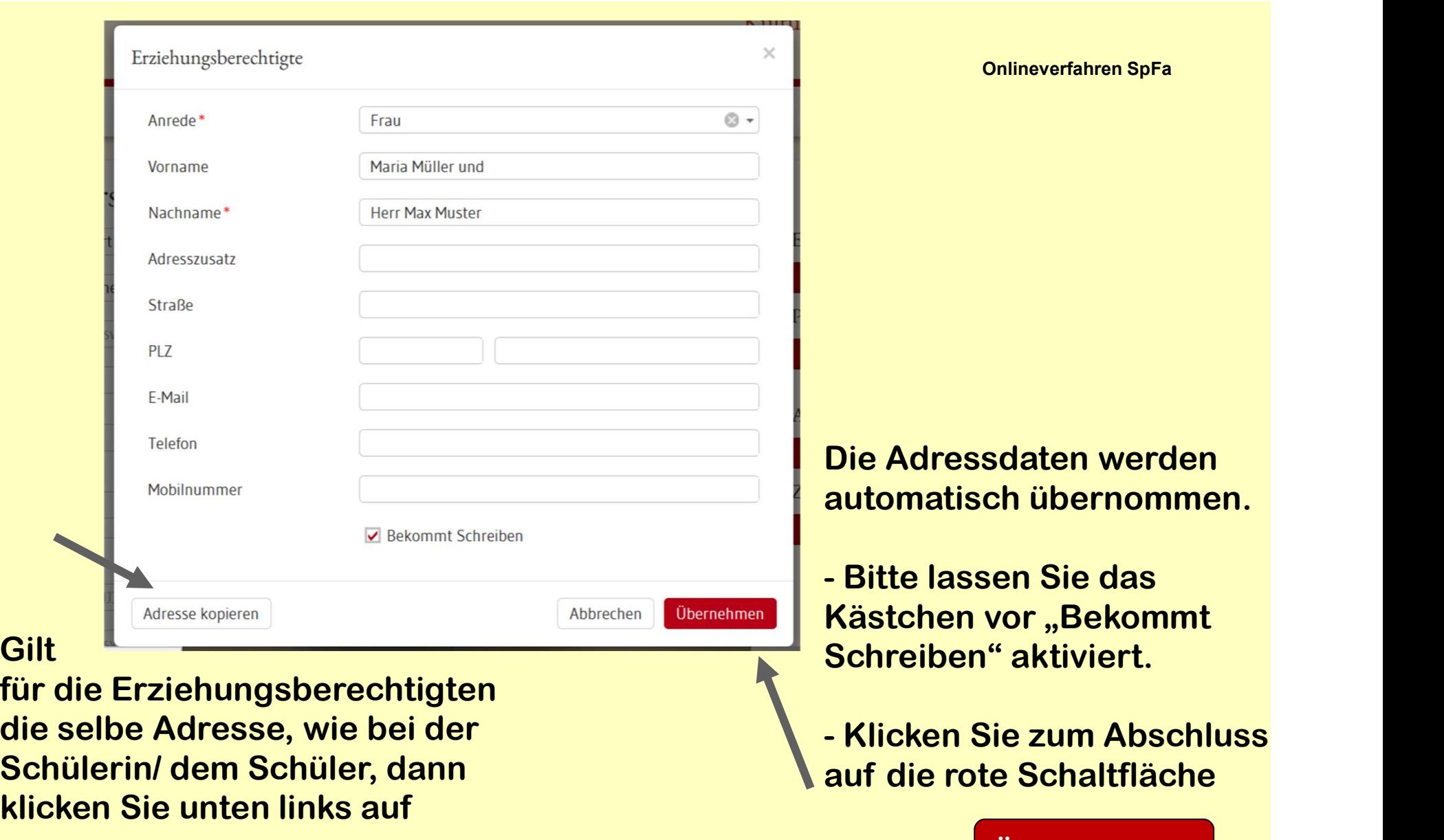

Übernehmen

紧

Baden-Württemberg

Adresse kopieren

## Klicken Sie nun unter "Allgemeine Schule" auf das rote Feld

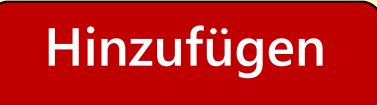

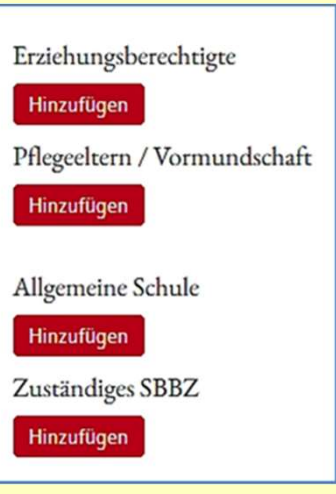

Es öffnet sich ein kleines Auswahlfenster, bei dem Sie rechts auf das kleine Dreieck klicken.

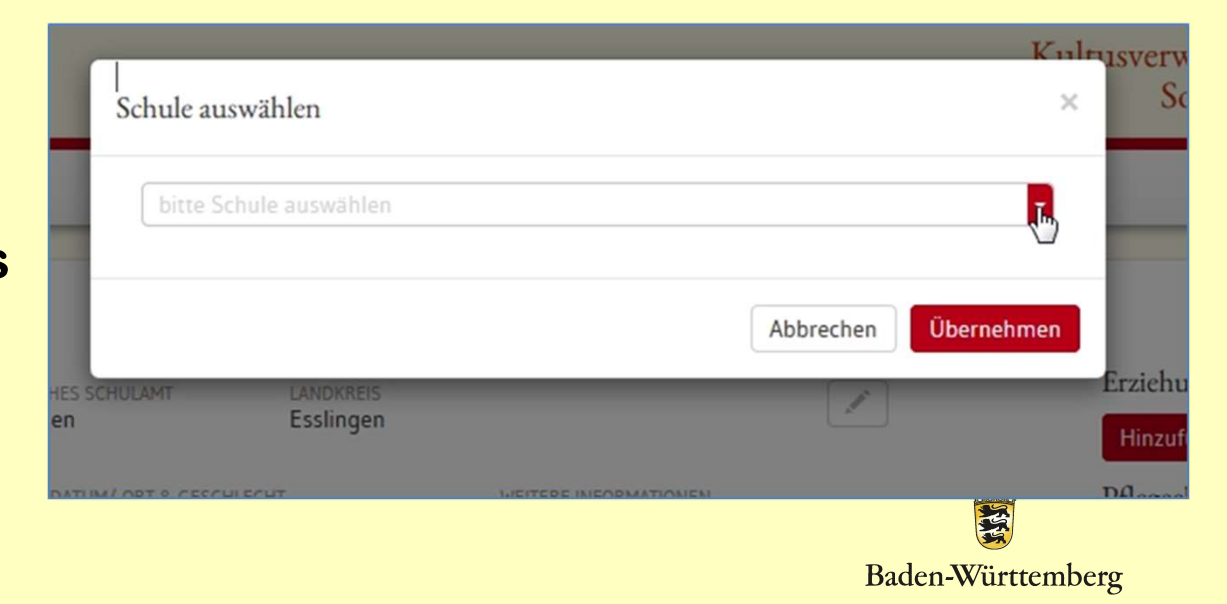

Im sich öffnenden Drop-Down-Fenster wählen Sie bitte Ihre Schule aus.

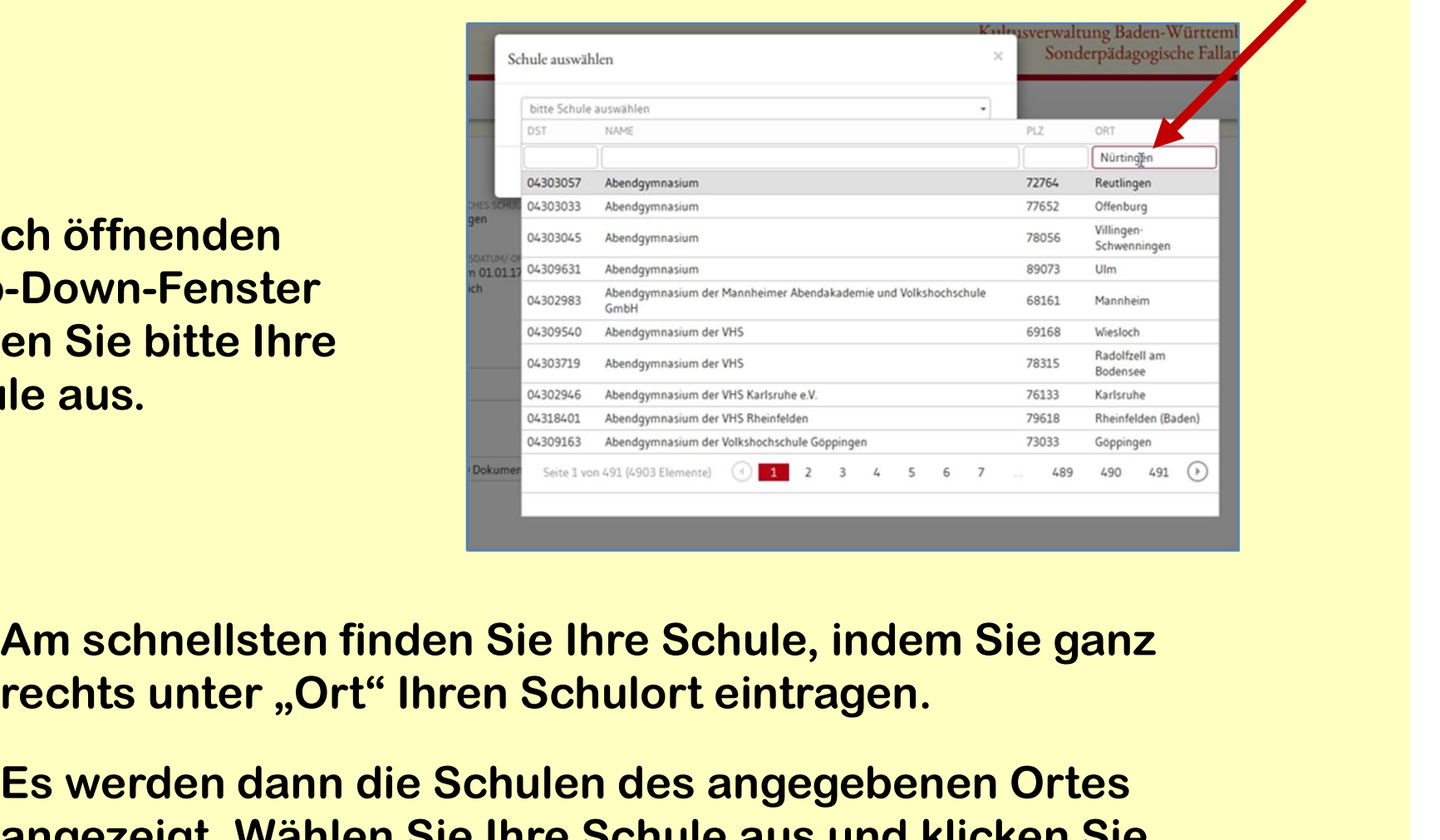

Am schnellsten finden Sie Ihre Schule, indem Sie ganz

Es werden dann die Schulen des angegebenen Ortes angezeigt. Wählen Sie Ihre Schule aus und klicken Sie darauf. Die Daten Ihrer Schule werden nun in die Übersicht übernommen.

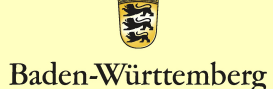

Da Sie zu diesem Zeitpunkt nicht wissen, welches SBBZ für den jeweiligen Fall zuständig ist, lassen Sie dieses Feld einfach leer.

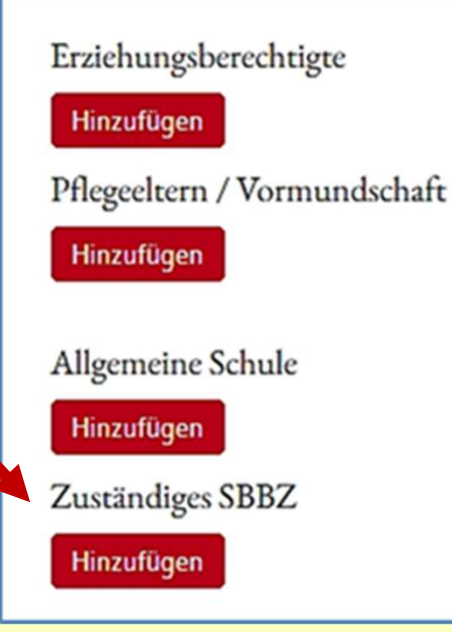

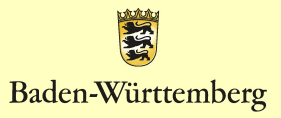

## Am Ende müssen Sie auf der antikelnen SpFa auf der antikelnen SpFa auf der aufgegen aufgegen aufgegen aufgegen

## Änderungen speichern

## klicken.

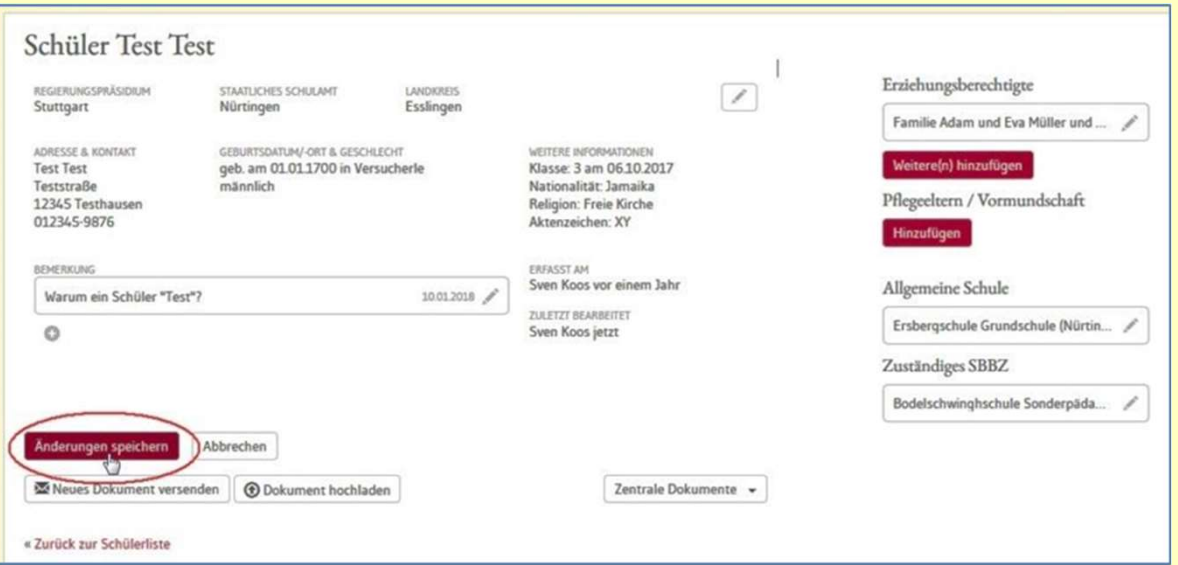

Die Daten des Schülers/der Schülerin sind fertig angelegt. Die erforderlichen Dokumente können hochgeladen werden.

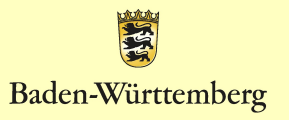

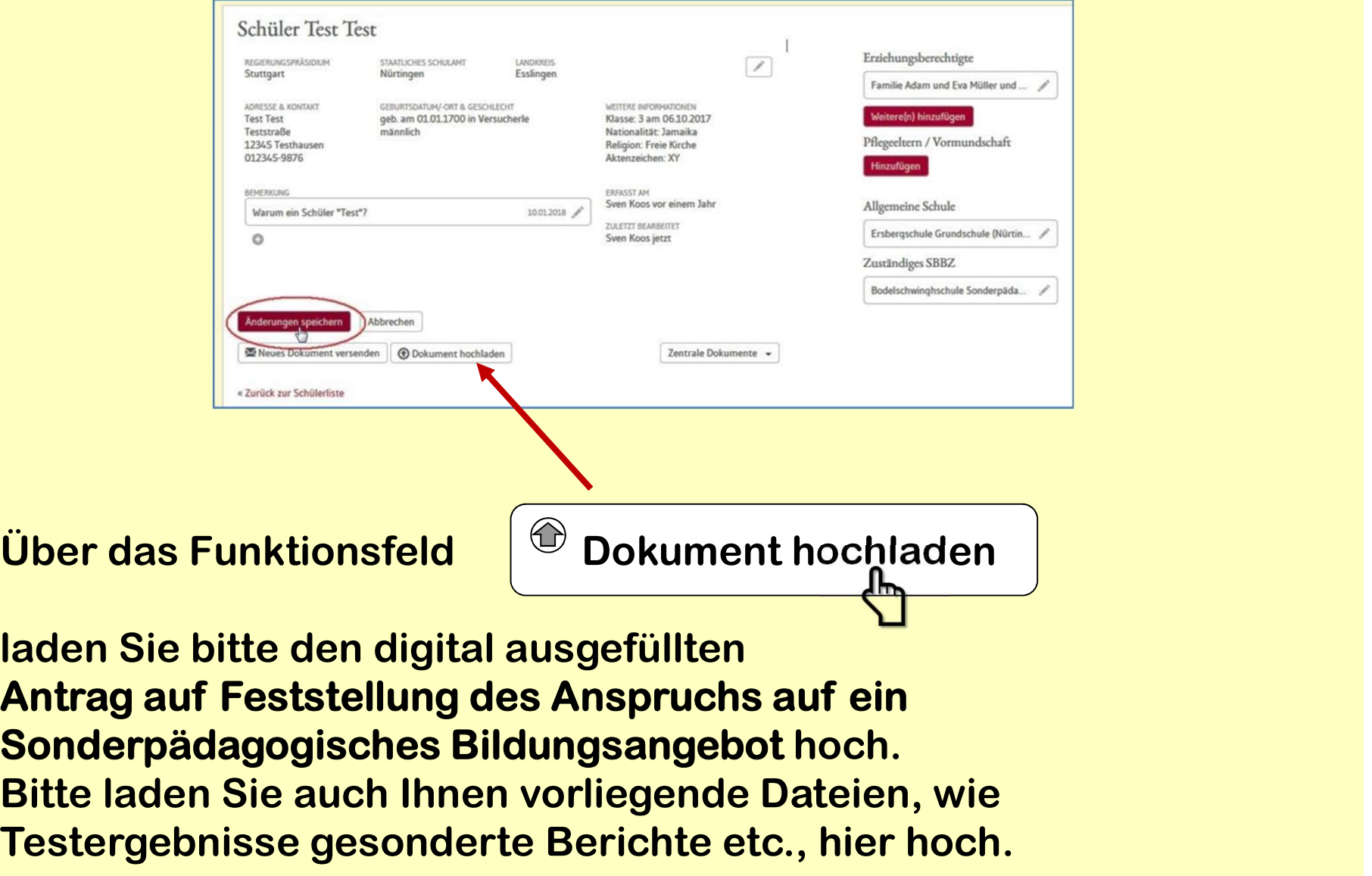

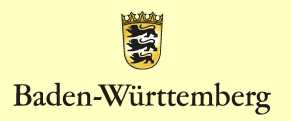

# Klärung des Anspruchs

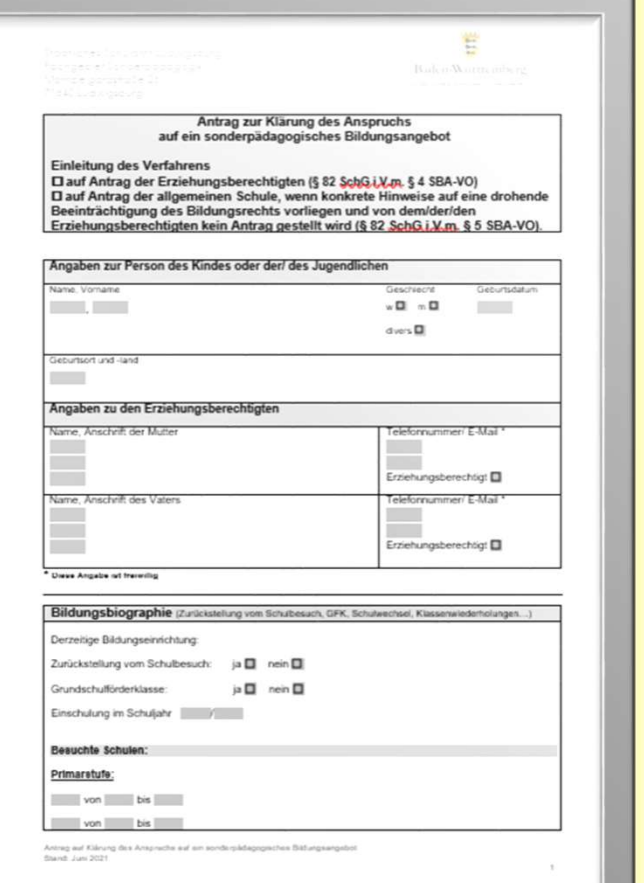

## Antrag zur Pädagogischer Deuter auf der Antrag zur Deutscher Deutschen SpFa Bericht

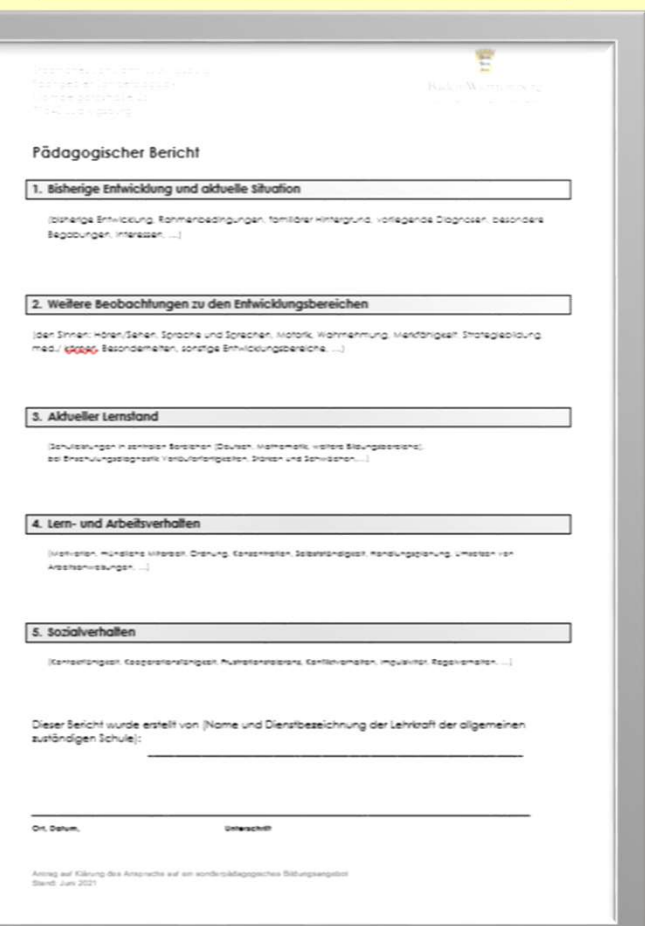

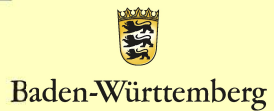

## Entbindung Onlineverfahren SpFa von der Schweigepflicht

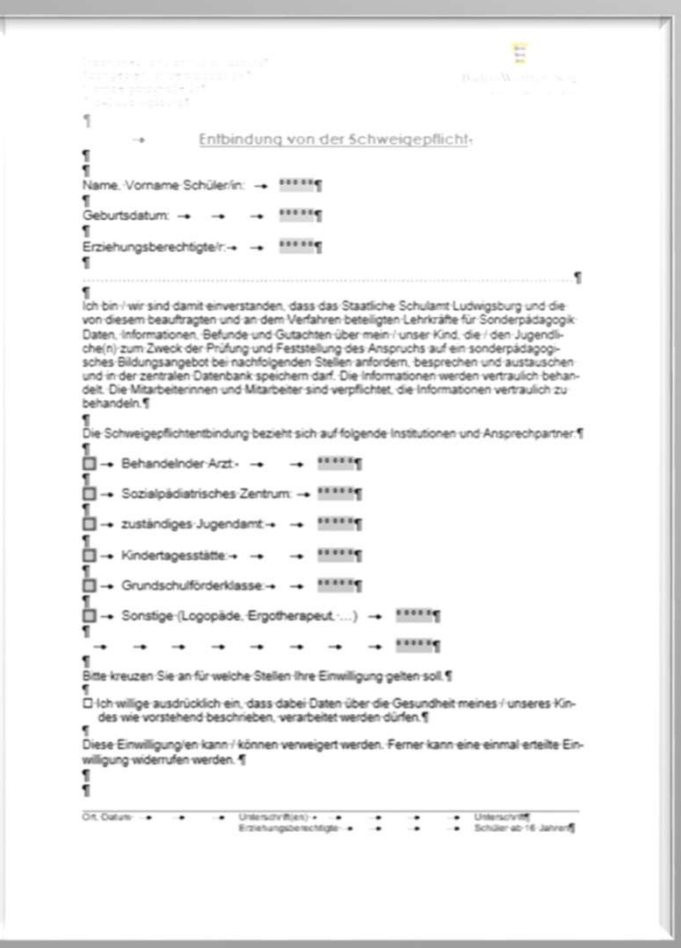

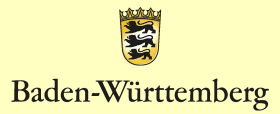

# Deckblatt

Bitte kreuzen Sie an, ob der Antrag im Einverständnis mit den Erziehungsberechtigten oder im Ausnahmefall aufgrund einer drohenden Beeinträchtigung des Bildungsrechts nach Blue Kreuzen Sie an, ob<br>der Antrag im<br>Einverständnis mit den<br>Erziehungsberechtigten<br>oder im Ausnahmefall<br>aufgrund einer<br>drohenden<br>Beeinträchtigung des<br>Bildungsrechts nach<br>§ 82 SchG Abs. 2<br>gestellt wird. gestellt wird.

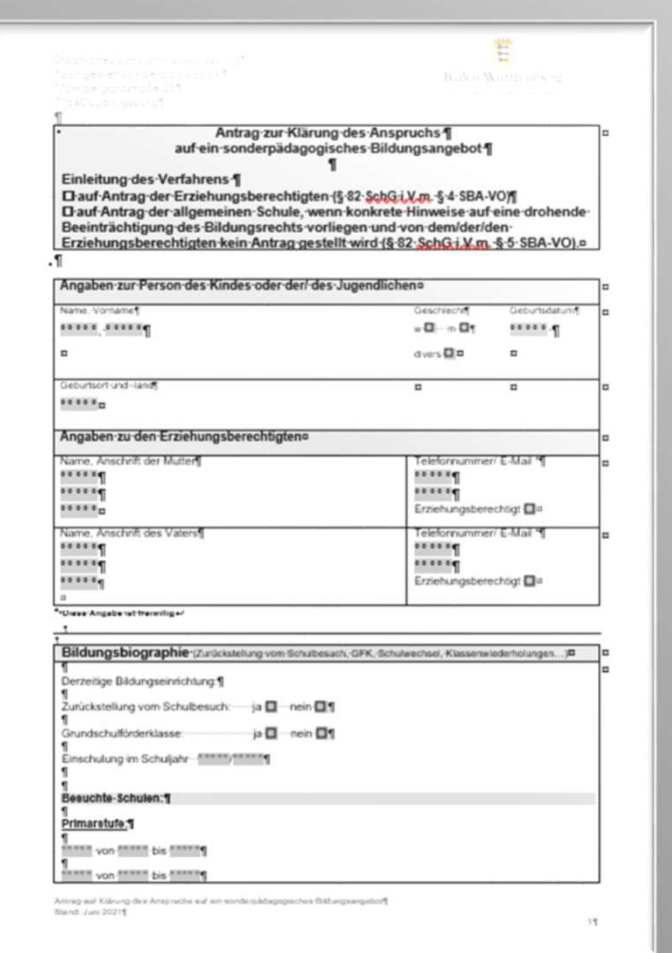

# Deckblatt

Das Deckblatt enthält die Datenschutzerklärung und Aufklärung zur Mitwirkungspflicht der Erziehungsberechtigten an der sonderpädagogischen Diagnostik.

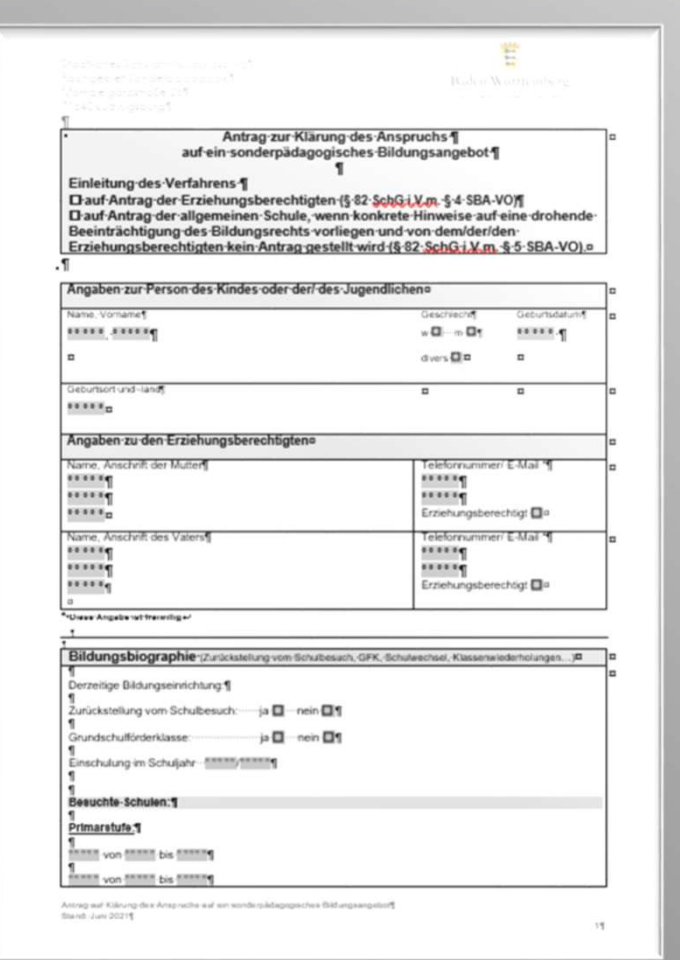

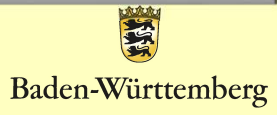

## Erklärung zur Entbindung der Schweigepflicht

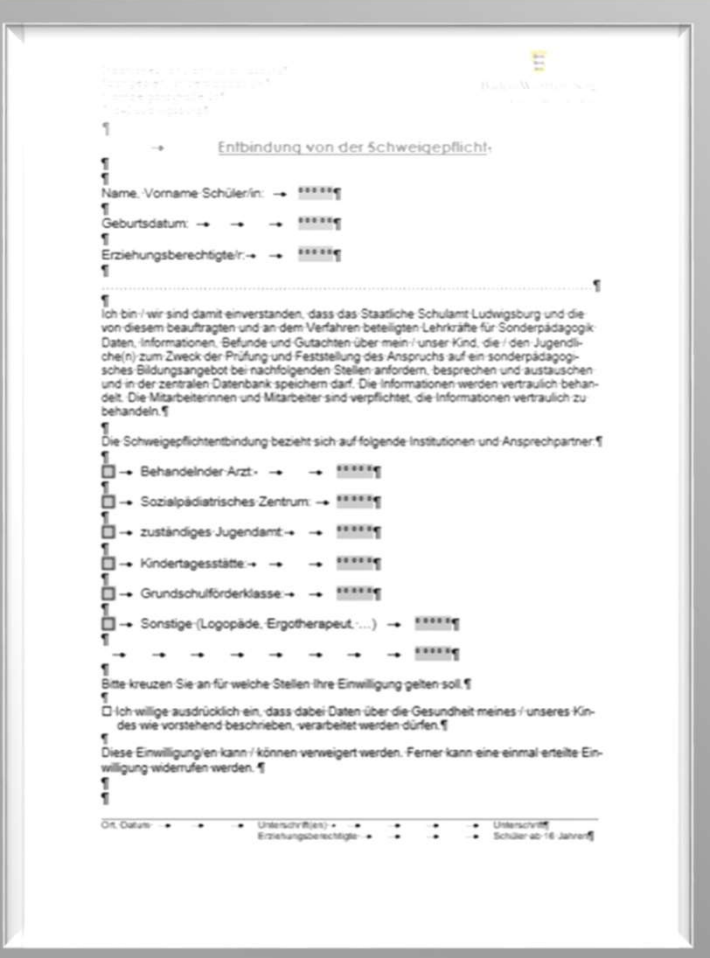

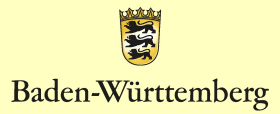

# **Bildungsbiographie - Förderung - Beratung<br>Bildungsbiographie - Förderung - Beratung**

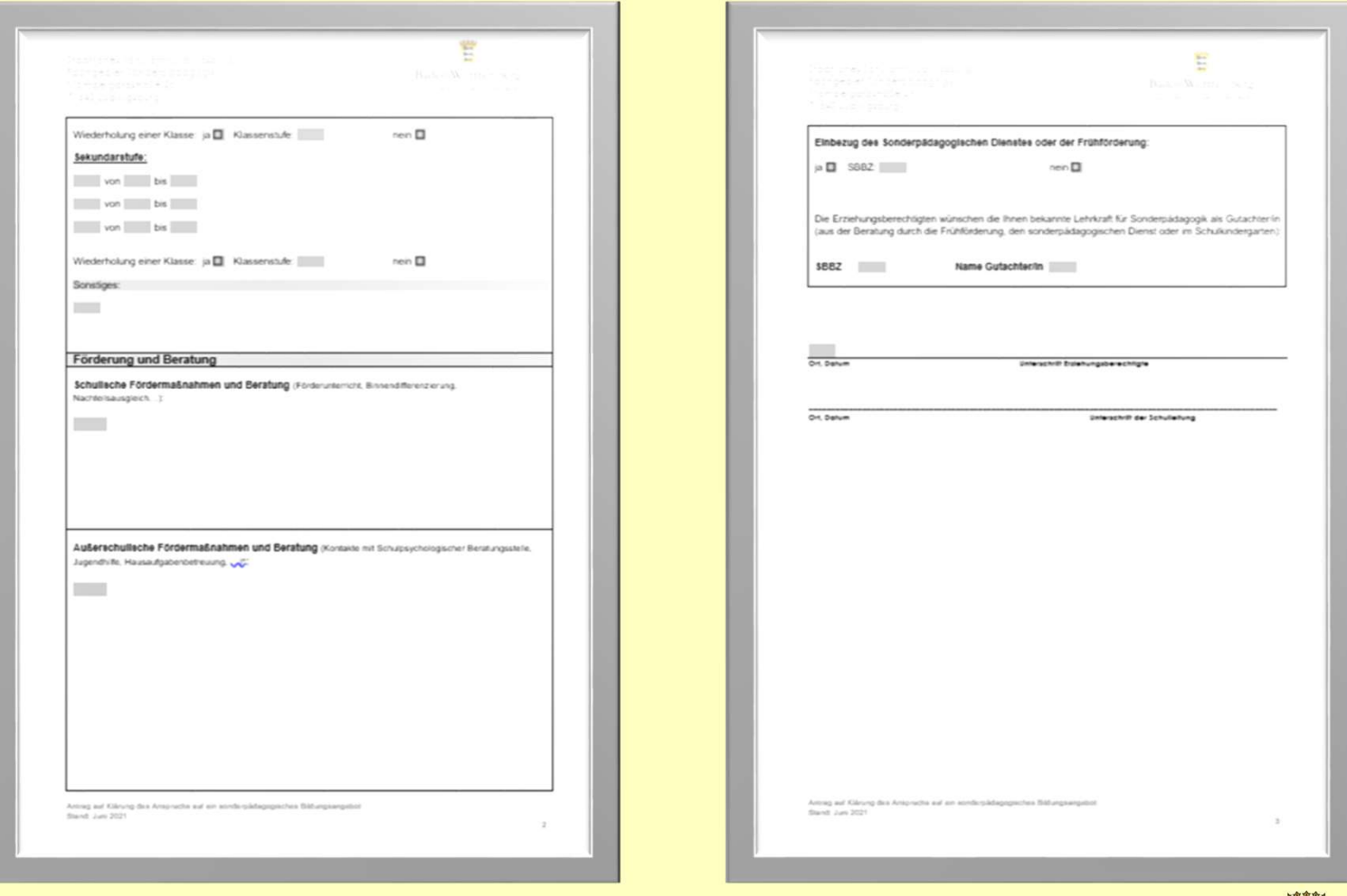

長城 Baden-Württemberg

## Einwilligung in die Datenverarbeitung

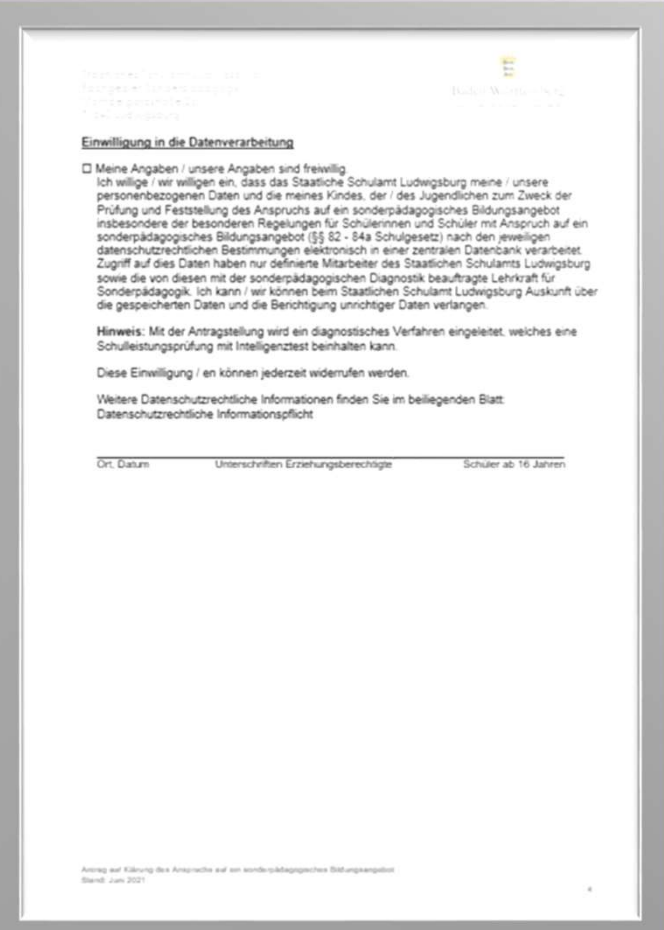

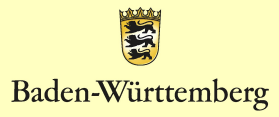

## Nur bei Antragstellung "drohende Beeinträchtigung des Bildungsrechts von Schülern" gemäß §5 SBA-VO

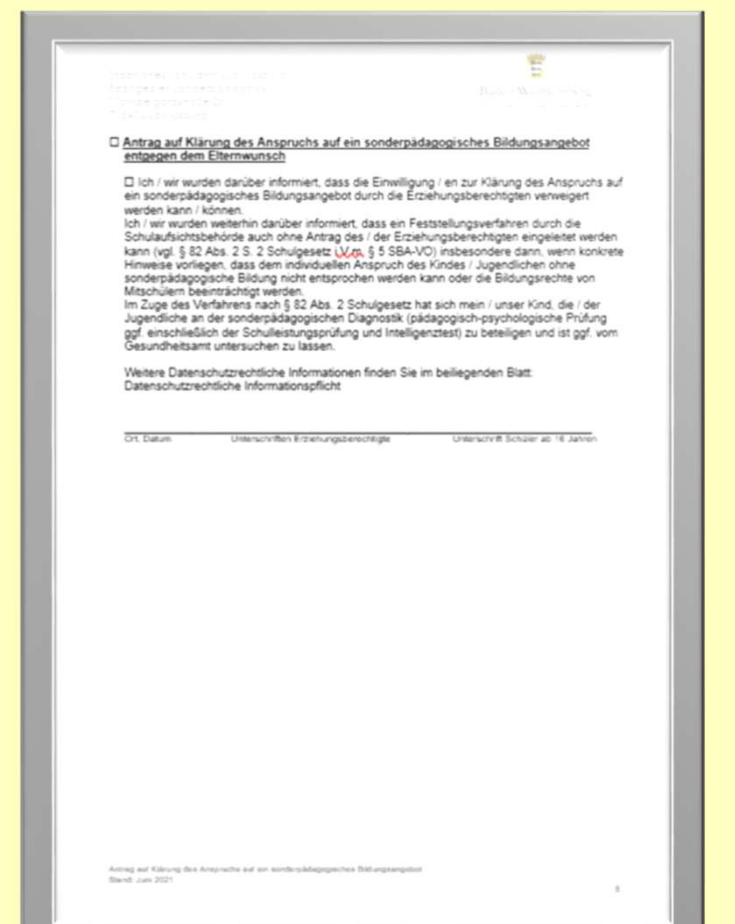

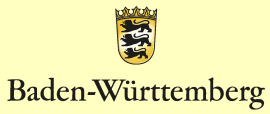

# Pädagogischer Bericht

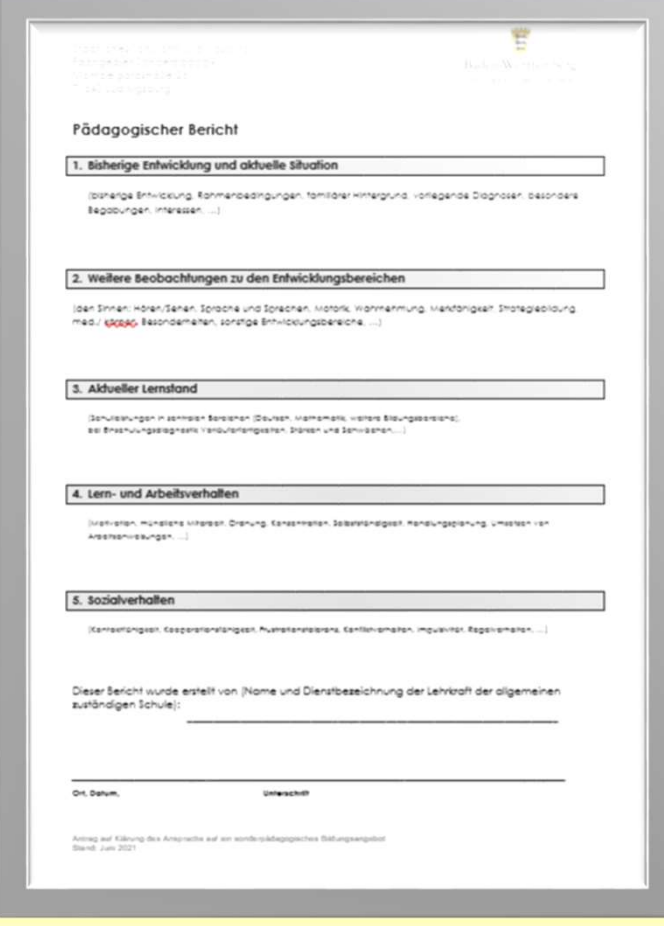

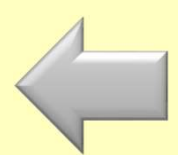

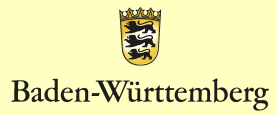

# **Dokumente**

Die Dokumente finden Sie auf der Homepage des Staatlichen Schulamt Ludwigburg unter:

Service – Formulare – Formulare – Formulare und Merkblätter –<br>Service – Formulare und Merkblätter –<br>Service – Formulare und Merkblätter –<br>Service – Formulare und Merkblätter –<br>Prüfung und Feststellung eines Sonderpädagogischen Bildungsangebots.<br>Sonderpädagogische Bildung – Antrag auf Service – Formulare und Merkblätter<br>Sonderpädagogische Bildung – Antrag auf<br>Prüfung und Feststellung eines<br>Sonderpädagogischen Bildungsangebots. Prüfung und Feststellung eines sonderpädagogischen Bildungsangebots.

http://schulamt-ludwigsburg.de/,Lde/Startseite/Service/Formulare+\_+Merkblaetter

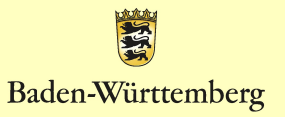

# Schülerübernahme an das SSA

Zum jetzigen Zeitpunkt können **die Daten noch Manager des Datens der Staats** durch Löschen entfernt werden. **Der staatliches Schulamt weiterleiten** Durch Klicken auf werden die Daten des Schüler/der Schülerin an das Schulamt übermittelt und dort importiert und weiterbearbeitet werden. Schülerübernahme für Schüler Karl Auer<br>
Staatliches Schulamt Weiter Leicher († 1888)<br>
England († 1898)<br>
Staatliches Schulamt Weiterleiten († 1888)<br>
An Staatliches Schulamt weiterleiten († 1888)<br>
Staatliches Schulamt weiter

Baden-Württemberg

# Bearbeitung durch das SSA

Am Staatlichen Schulamt werden die Eingaben geprüft.

Sollten dabei Unstimmigkeiten oder Fragen entstehen, kann das Schulamt die Daten wieder an die Schule zurückleiten.

Der Datensatz erscheint in SpFa-Online der Schule und kann dort geändert werden.

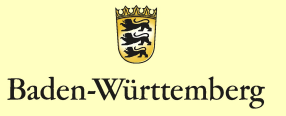

# Schülerliste

### Für Ihre Dokumentation können Sie jederzeit wieder auf die "Schülerliste" gehen. Dort sehen Sie auch den Status der Bearbeitung:

noch nicht an das SSA gesendet

vom SSA überprüft

wurde in die SpFa-Datenbank übernommen

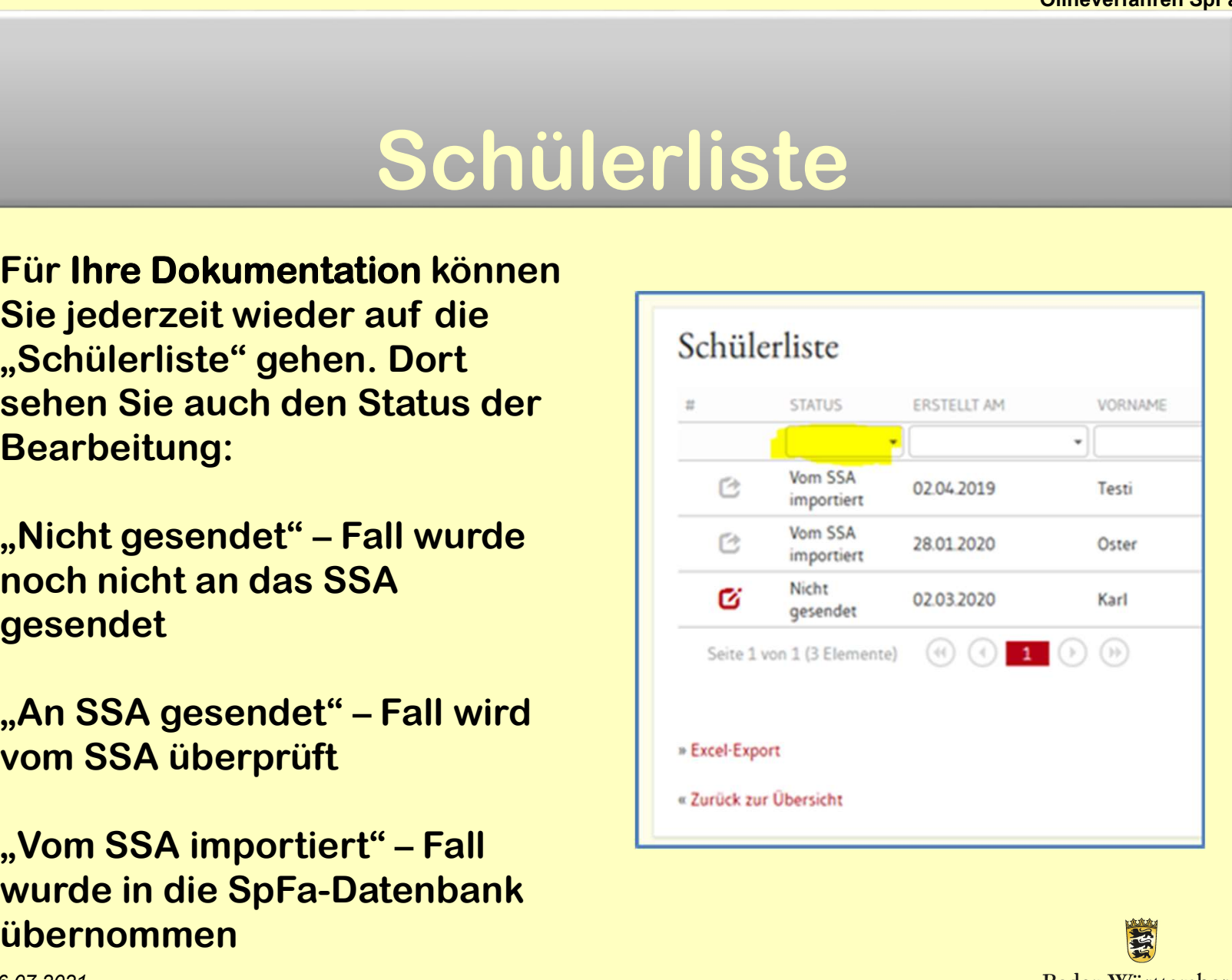

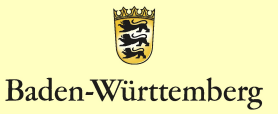

# Übernahme ins Verfahrensverzeichnis

Die sonderpädagogische Fallarbeit muss im Verfahrensverzeichnis der Schule aufgenommen werden, da es sich hier um die Verarbeitung personenbezogener Daten handelt.

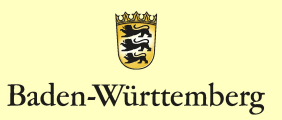

# Vielen Dank für Ihre Aufmerksamkeit!

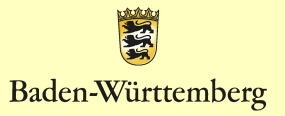